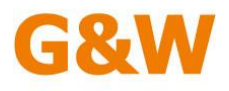

# **Kurzanleitung**

**\_\_\_\_\_\_\_\_\_\_\_\_\_\_\_\_\_\_\_\_\_\_\_\_\_\_\_\_\_\_\_\_\_\_\_\_\_\_\_\_\_\_\_\_\_\_\_\_\_\_\_\_\_\_\_\_\_\_\_\_\_\_\_\_\_**

## **California.pro**

## **Zusatzmodul E-Vergabe-Connect (EVC)**

### **1. Vorbemerkungen**

- Das Modul EVC dient zur direkten Anbindung von California.pro, einer Fachanwendung für **AVA und Kostenplanung**, an ein E-Vergabesystem.
- In der vorliegenden Fassung können Leistungsverzeichnisse und LV-Gruppen in einem Vergabeprojekt des **AI-Vergabemanagers** abgelegt und aktualisiert werden. Zusätzlich können Bieterangebote, die in einem Vergabeprojekt des AI-Vergabemanagers im GAEB-Format bereitliegen, im Rahmen einer Stapelverarbeitung abgeholt und aktualisiert werden. Bei beiden Transportprozessen werden Phasenregeln berücksichtigt.
- Bei Bedarf kann das Modul EVC zukünftig auch weitere E-Vergabesysteme am Markt unterstützen.

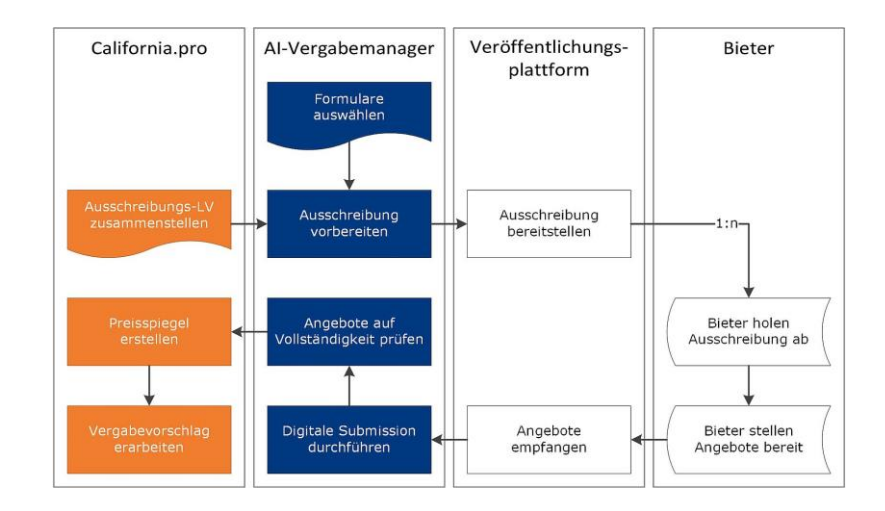

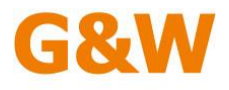

#### **2. Grundvoraussetzung und Ersteinrichtung**

#### **2.1. notwendige Programmversionen**

- California.pro mindestens V7 mit mindestens Modul EVC, LVE und DAT

**\_\_\_\_\_\_\_\_\_\_\_\_\_\_\_\_\_\_\_\_\_\_\_\_\_\_\_\_\_\_\_\_\_\_\_\_\_\_\_\_\_\_\_\_\_\_\_\_\_\_\_\_\_\_\_\_\_\_\_\_\_\_\_\_\_**

- California.pro Modul ZRE empfohlen
- AI-Vergabemanager mindestens V8

#### **2.2. Ersteinrichtung California.pro (Einstellung des Connects zum AI-Vergabemanager)**

**Hinweis:** Für die Einrichtung der Kommunikation müssen Sie innerhalb von California.pro Mitglied der Rechtegruppe *Administratoren* sein!

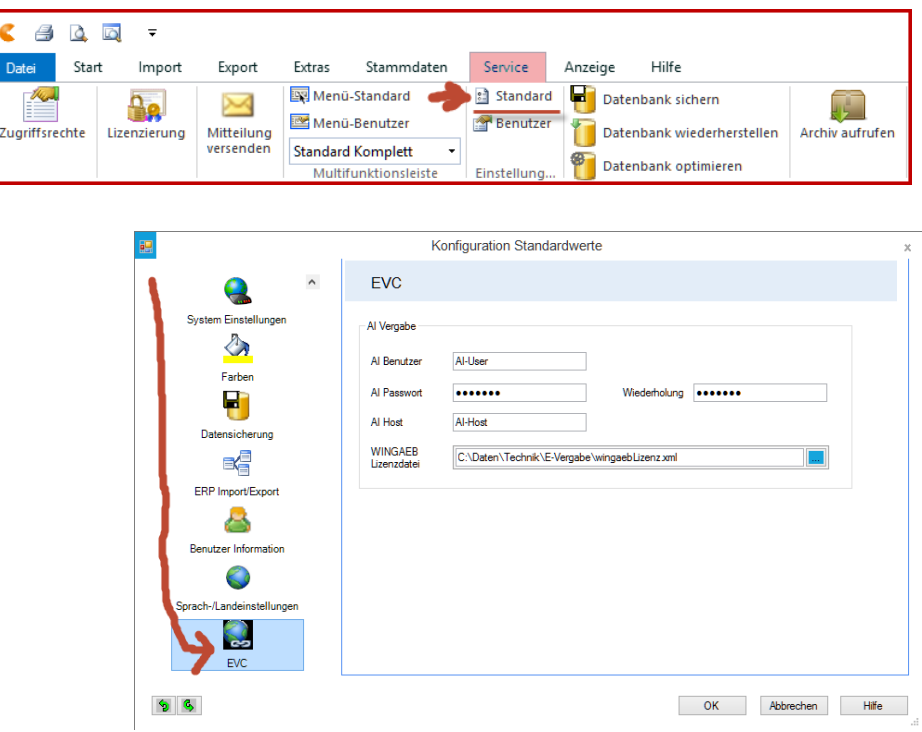

- Eine gesonderte Installation ist bei einer vorhandenen California.pro-Arbeitsumgebung nicht mehr notwendig, Sie benötigen lediglich einen Freischaltcode.
- Bitte geben Sie Ihre Daten für AI-Benutzer, Password und AI-Host ein. Der AI-Hostname kann in IP-Form oder auch mit DNS-Name eingetragen werden. Die Daten erhalten Sie in der Regel bei Ihrem AI-Systembetreuer.

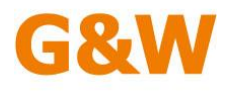

Die Eingabe der WINGAEB-Lizenzdatei ist nur notwendig, wenn Sie eine entsprechende Vereinbarung mit der Firma Schnittstelle BAU haben. Anderenfalls bleibt das Feld leer. Weitere Informationen erhalten Sie direkt auf [www.schnittstellebau.de.](http://www.schnittstellebau.de/)

**\_\_\_\_\_\_\_\_\_\_\_\_\_\_\_\_\_\_\_\_\_\_\_\_\_\_\_\_\_\_\_\_\_\_\_\_\_\_\_\_\_\_\_\_\_\_\_\_\_\_\_\_\_\_\_\_\_\_\_\_\_\_\_\_\_**

- Die Einstellung gilt mandantenspezifisch.

#### **2.3. Einstellung der Zugriffsrechte in California.pro (optional, ZRE erforderlich)**

- California.pro ermöglicht Ihnen die getrennte Vergabe von Berechtigungen auf die Funktion der Übertragung an den AI-Vergabemanager sowie die Abholung von Bieterangeboten.

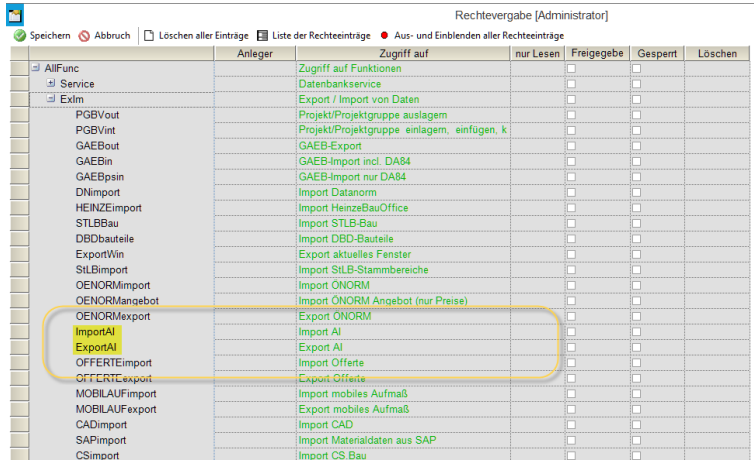

#### **2.4. Ersteinrichtung AI-Vergabemanager**

Bitte kontaktieren Sie dazu Ihren IT-Systembetreuer bzw. Ihren AI-Anwendungsbetreuer.

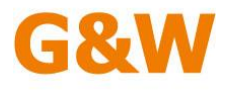

#### **3. Projekteinstellungen in California.pro**

- Für die Kommunikation zu einem entsprechenden Vergabeprojekt im AI-Vergabemanager benötigt die Vergabeeinheit (das LV oder die LV-Gruppe) ein sogenanntes Aktenzeichen der Vergabe. Dieses Aktenzeichen ist in California.pro mandantenweit eindeutig, eine doppelte Vergabe eines Aktenzeichens wird zurückgewiesen.

**\_\_\_\_\_\_\_\_\_\_\_\_\_\_\_\_\_\_\_\_\_\_\_\_\_\_\_\_\_\_\_\_\_\_\_\_\_\_\_\_\_\_\_\_\_\_\_\_\_\_\_\_\_\_\_\_\_\_\_\_\_\_\_\_\_**

- Das Aktenzeichen der Vergabe entspricht der im AI-Vergabemanager automatisch generierten Vergabenummer. Sie finden es im AI-Anwendungsfenster unten links.
- In California.pro finden Sie das Eingabefeld in den Eigenschaften auf LV- bzw. LVG-Ebene in der Gruppe "Grunddaten".

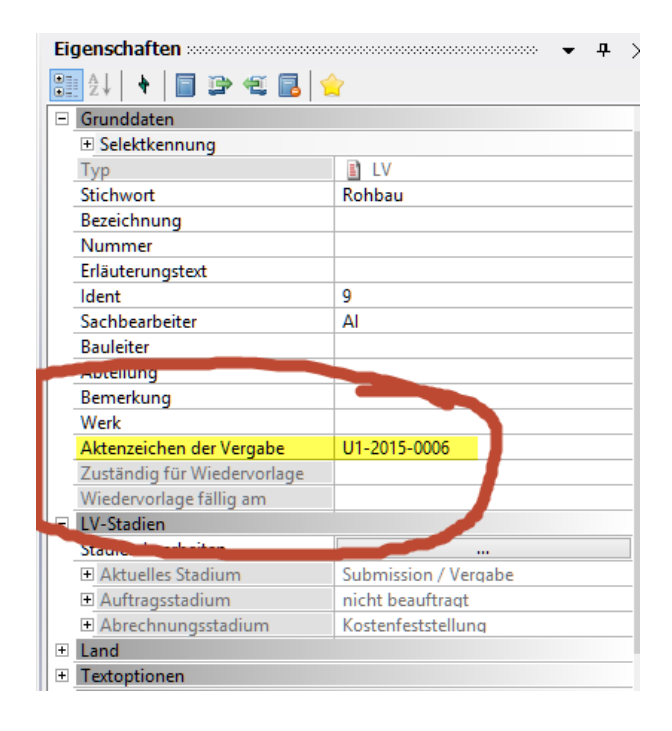

Sie sollten sich dieses Feld in Ihre Favoriten einfügen, ggfls. empfiehlt sich das Hinzufügen des Feldes als Spalte im Projektbaum.

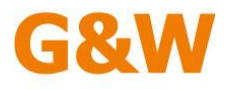

### **California.pro-Kurzanleitung Modul EVC**

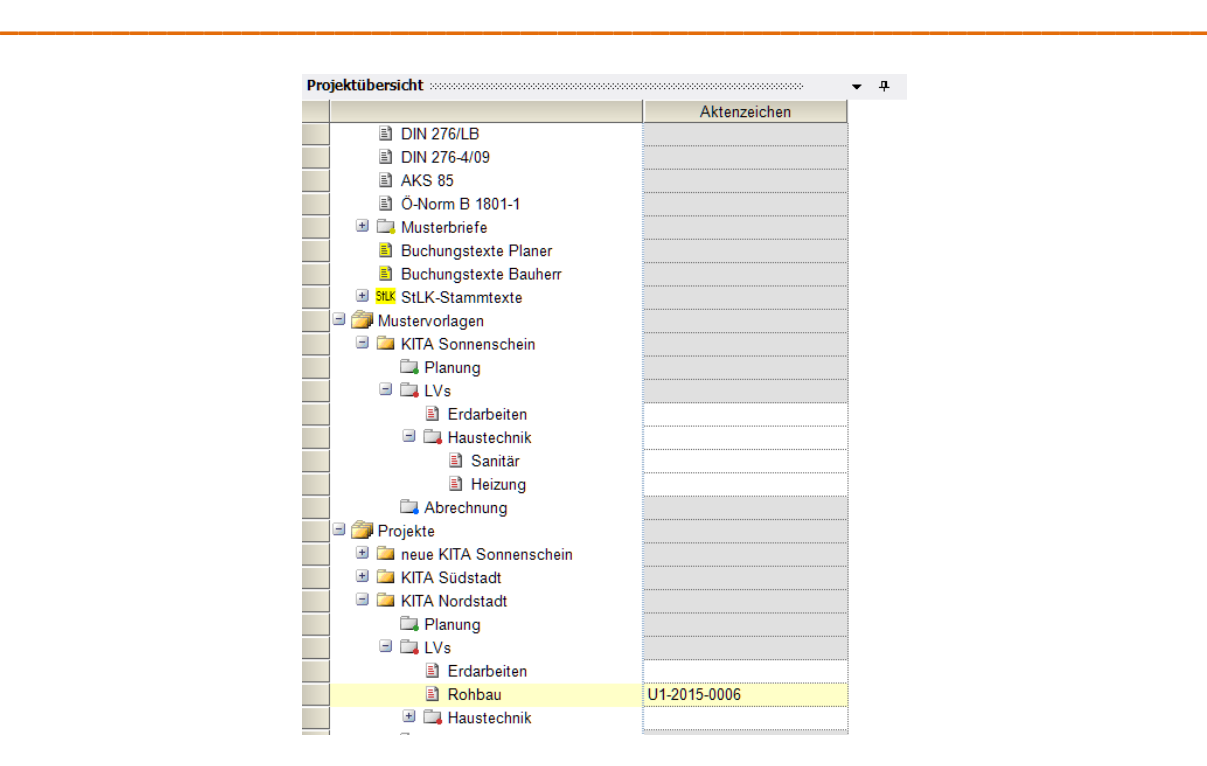

- Es ist möglich, in California.pro sowohl einer LV-Gruppe als auch einem darunter liegenden LV der LV-Gruppe jeweils eigene Aktenzeichen der Vergabe zuzuweisen. In diesem Falle würde die LV-Gruppe mit allen LVs der LVG einem Vergabeprojekt des AI-Vergabemanagers, das einzeln zugeordnete LV der LVG einem anderen Vergabeprojekt zugeordnet werden.
- Das zugewiesene Aktenzeichen kann in California.pro jederzeit geändert werden, solange die Eindeutigkeit nicht verletzt wird.

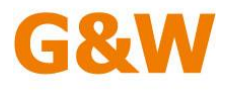

#### **4. Tagesgeschäft in California.pro**

#### **4.1. Bereitstellen von Leistungsverzeichnissen im AI-Vergabemanager**

- Erstellen Sie wie gewohnt in California.pro Ihre Leistungsverzeichnisse.

**\_\_\_\_\_\_\_\_\_\_\_\_\_\_\_\_\_\_\_\_\_\_\_\_\_\_\_\_\_\_\_\_\_\_\_\_\_\_\_\_\_\_\_\_\_\_\_\_\_\_\_\_\_\_\_\_\_\_\_\_\_\_\_\_\_**

- Erst zum Zeitpunkt der gewünschten Übertragung an den AI-Vergabemanager muss das Aktenzeichen der Vergabe hinterlegt werden. Sollten Sie die Eintragung versäumen, wird ein Übertragungsvorgang mit entsprechendem Hinweis abgebrochen.

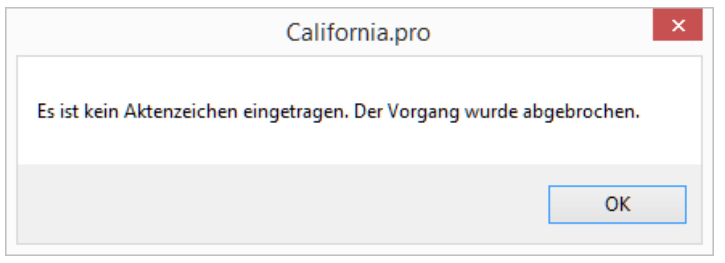

Ist ein Aktenzeichen hinterlegt, können Sie die Übertragung jederzeit wiederholen, das LV im AI-Vergabemanager wird nach vorherigem Warnhinweis aktualisiert.

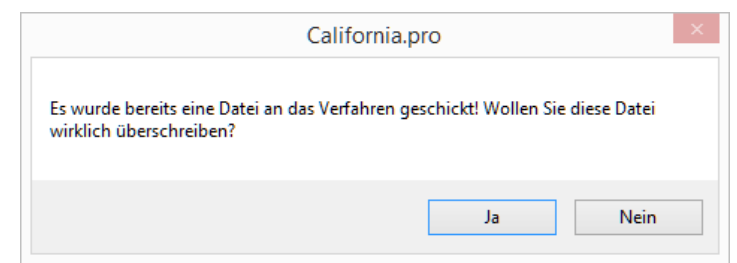

- Die Übertragung kann erfolgen, bis das AI-Projekt den Status "Abschluss der Angebotseröffnung" (OFFER\_OPENING\_FINISHED) erreicht. Danach wird die Übertragung mit einem entsprechenden Hinweis abgelehnt.

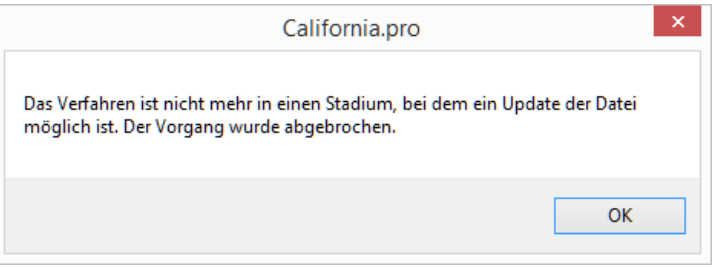

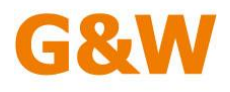

Im AI-Vergabemanager können Sie unterschiedliche LV-Versionen über das dort vorhandene Versionsverfahren abbilden. California.pro sendet das LV immer an die aktuell gültige Version im AI-Vergabemanager.

**\_\_\_\_\_\_\_\_\_\_\_\_\_\_\_\_\_\_\_\_\_\_\_\_\_\_\_\_\_\_\_\_\_\_\_\_\_\_\_\_\_\_\_\_\_\_\_\_\_\_\_\_\_\_\_\_\_\_\_\_\_\_\_\_\_**

- Starten Sie die Übertragung an AI, indem Sie die California.pro-Standardfunktion GAEB-Export aus dem Projektbaum heraus (bei LVG und LV) oder direkt aus dem LV-Fenster (nur bei LV) anwählen. Die Exportfunktion ist nur für die DA83 (Angebotsanfrage) verfügbar.
- Wir empfehlen die Verwendung der aktuellen GAEB-Norm XML (3.1 oder 3.2). Eine Übertragung im Format GAEB90 und GAEB 2000 ist zulässig.

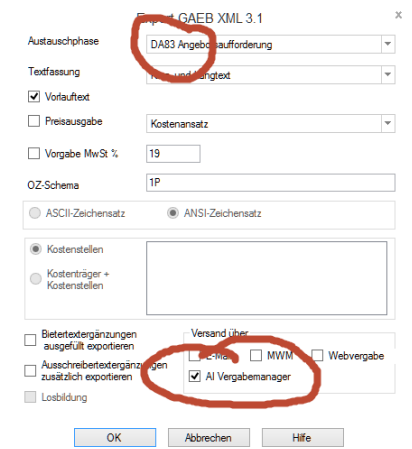

- Bitte beachten Sie bei der Übertragung von LV-Gruppen die Anwendungsregeln des GAEB-Prozesses. Näheres erfahren Sie in der California.pro-Online-Hilfe.

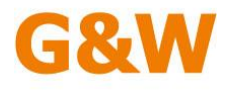

#### **4.2. Abholung von Bieterangeboten vom AI-Vergabemanager**

- Die Importfunktion wird immer aus dem Projektfenster der California.pro gestartet.
- Stellen Sie sich mit dem Cursor auf die zu bearbeitende Vergabeeinheit (LVG oder LV). Prüfen Sie ggfls., ob das eingetragene Aktenzeichen der Vergabe korrekt ist. Ein fehlendes oder ungültiges Aktenzeichen führt zum Abbruch des Prozesses.
- Wählen Sie im IMPORT-Menü die Funktion "Angebotsdateien von AI-Vergabeplattform einlesen.

**\_\_\_\_\_\_\_\_\_\_\_\_\_\_\_\_\_\_\_\_\_\_\_\_\_\_\_\_\_\_\_\_\_\_\_\_\_\_\_\_\_\_\_\_\_\_\_\_\_\_\_\_\_\_\_\_\_\_\_\_\_\_\_\_\_**

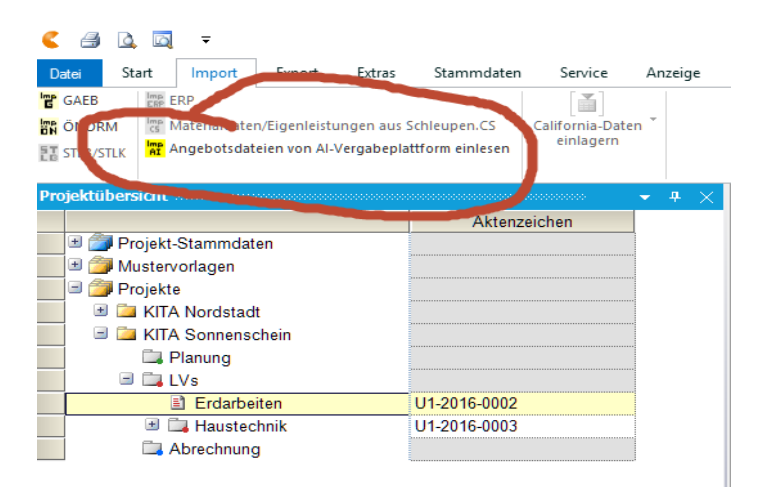

Ist die Angebotseröffnung im AI-Vergabemanager noch nicht abgeschlossen, wird die Abholung der Bieterangebote abgelehnt.

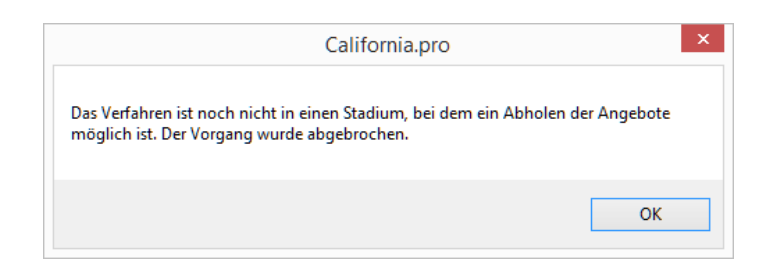

- Die Identifizierung der Bieternamen erfolgt **nicht über den Eintrag in der GAEB-Datei**. Es wird der verifizierte Firmenname und die Angebotsnummer aus dem AI-Vergabemanager übernommen. So ist die korrekte und eindeutige Bieterbezeichnung sichergestellt.
- Ist in der California.pro-Vergabeeinheit ein ankommender Bieter noch nicht vorhanden, wird er ohne weitere Rückfrage als neue Preisgruppe angelegt und das Angebot importiert.

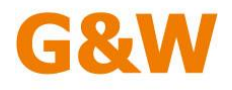

Ist bereits eine Preisgruppe mit dem gesendeten Bieternamen in California.pro vorhanden, wird der Anwender zu einer Entscheidung aufgefordert.

**\_\_\_\_\_\_\_\_\_\_\_\_\_\_\_\_\_\_\_\_\_\_\_\_\_\_\_\_\_\_\_\_\_\_\_\_\_\_\_\_\_\_\_\_\_\_\_\_\_\_\_\_\_\_\_\_\_\_\_\_\_\_\_\_\_**

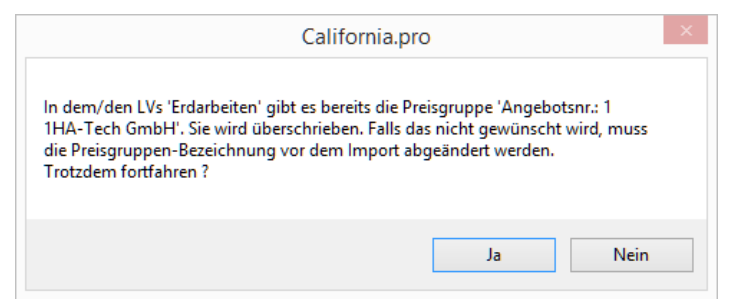

- Die Rückfrage erfolgt pro Bieter, eine Ablehnung der Übertragung ist nur für den angefragten Bieter gültig, der Übertragungsprozess wird bis zum Import des letzten Bieterangebotes fortgesetzt.
- Es wird die übliche GAEB-Prüfung durchgeführt. Fehlermeldungen werden gesammelt und erst am Ende des gesamten Übertragungsprozesses angezeigt. Ein Doppelklick auf die Bieterzeile zeigt Details zum Fehler an. Ein abgelehnter Import wegen vorhandenem Bieternamen wird ebenfalls als Fehler angezeigt.

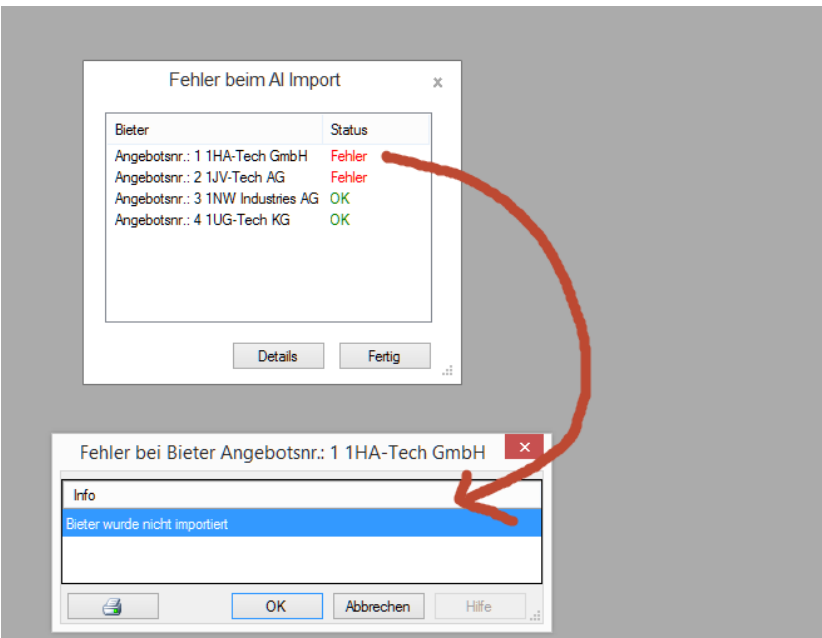

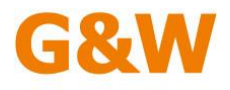

#### **4.3. Suchen / Selektieren von Aktenzeichen der Vergabe**

Das Auffinden von eingetragenen Aktenzeichen der Vergabe geht am schnellsten über die California.pro-Standardfunktion "Selektion" im Start-Menü des Projektfensters. Hier können Sie gezielt eine Vergabeeinheit suchen oder durch die Verwendung von sogenannten wildcards (\*,?) eine Gruppe von Vergaben filtern.

**\_\_\_\_\_\_\_\_\_\_\_\_\_\_\_\_\_\_\_\_\_\_\_\_\_\_\_\_\_\_\_\_\_\_\_\_\_\_\_\_\_\_\_\_\_\_\_\_\_\_\_\_\_\_\_\_\_\_\_\_\_\_\_\_\_**

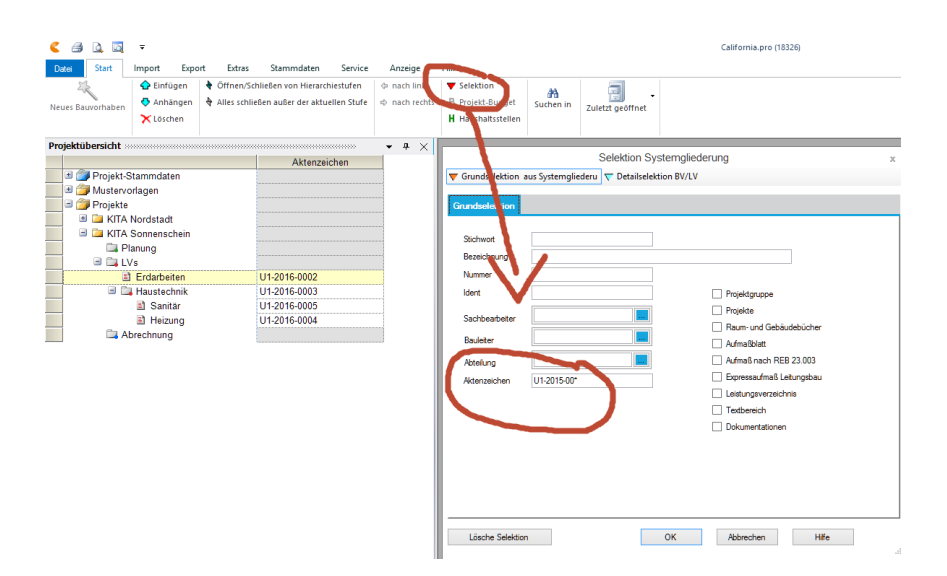

Bitte beachten Sie: Die Selektionsfunktion basiert auf dem Prinzip "UND". Tragen Sie in mehreren Filterfeldern Werte ein, werden nur die Einträge gefunden, die beiden Kriterien entsprechen. Um sicherzustellen, dass nicht ein eventuell unerwünschter Filterbegriff aus früheren Anfragen im Selektionsschirm verblieben ist, können Sie die Funktion "*Lösche Selektion*" unten links im Fenster verwenden. Hier wird ein leerer Zustand ohne Filtermerkmale hergestellt. Keine Angst, die Funktion löscht keine Daten in Ihrer Anwendung!

#### **5. Tagesgeschäft im AI-Vergabemanager**

Bitte wenden Sie sich hier an Ihren zuständigen AI-Anwendungsbetreuer.